# **The User Guide of XG-762N USB Linux Driver**

# **1. Introduction**

Because more and more people install the Linux operating system in the desktop and notebook, we provide the Linux solution of our XG-762N 802.11a+b+g Wireless LAN Card. XG-762N provides 802.11 a+b+g wireless solution for USB interface. In our XG-762N solution, we can run in the Infrastructure (Managed), Ad-hoc or AP (Master) modes. One can easily change these modes. This document is intended to describe how to setup and how to use XG-762N under the Linux operating system.

### **1.1 Requirements:**

- 1. Kernel 2.4.20+ . The driver had successfully built in Redhat9, Fedora Core2,3 ,and Debian 3.1. You can easily build it without any problem
- 2. To build XG-762N you will need: Configured kernel source code for the kernel you are running. Ideally, Configured means that you have at least run 'make config', 'make menuconfig', or 'make xconfig'. If your platform is not SMP system, please don't config SMP supported, because when module loaded, this will make unresolved symbol.
- 3. Make sure your kernel usb 2.0 support is running
	- Use lsmod to check "ehci-hcd" module is loaded.
	- If host is not support usb 2.0, XG-762N will run under pure-b mode.

# **2. Building the device driver**

In this section, we will describe how to build our XG-762N Linux driver under the Linux operating system.

## **2.1 Package Extraction**

```
tar zxvf XG-762NLnxDrv_xxxx.tar.gz 
# where xxxx is the version number, such as 2\,0\,0\,0
```
The first thing one should do is to uncompress this package by tar. After untaring this package, you can see the source files. One should change directory into this directory for proceeding the next step.

## **2.2 Build and install the driver**

The package contains drivers for XG-762N. If you doesn; thave specified request, both of them will be installed.

Under the extracted directory, there is a Makefile in it. Because our driver can support for kernel 2.4 and kernel 2.6, there are two sets of rule in the Makefile. One has to modify the Makefile according to the path of **; <sup>o</sup> kernel source tree** and the version of the kernel in your system. In the Makefile, you may see the following statements,

```
# if the kernel is 2.6.x, turn on this 
#KERN_26=y 
#KERNEL_SOURCE=/usr/src/linux-2.6.7 
# if the kernel is 2.4.x, turn on this 
KERN_24=y 
KERNEL_SOURCE=/usr/src/linux-2.4.20-8
```
If you want to build the kernel under the kernel of 2.4.x, one has to set the variable KERN  $24=y$  and comment the KERN  $26=y$  like that as the example above and modify the variable KERNEL\_SOURCE to the path which you install the kernel source. After doing these things, one just need to type the **;** make, and the driver module will be generated and installed.

## **2.3 Install individual driver**

If you only need driver of XG-762N, you can issue :

make clean make XG-762NREV\_B=0 make XG-762NREV\_B=0 install

to install the driver.

## **2.4 Build the debugging tool**

There are two debugging tools in this package,  $\phi$ *apdbg* and  $\phi$ *i menudbg* $\phi$ . Run  $\phi$ *nake debug*<sup>i</sup> to compile them both. If you don<sub>i</sub>t have the ncurse library, you may get some error messages while compiling *menudbg*. You can ignore it and get *apdbg* only.

# **3. Getting Start**

### **3.1 Load the driver**

Generally, the driver is automatically loaded when the XG-762N dongle inserts. If not, one can use the modprobe "vCXG-762N to load our driver. In order to check whether our driver is loaded successfully, one can use the  $\frac{i \text{Rmod}}{i}$  if or t his check. If our driver is loaded successfully, the following messages should be seen

... XG-762N 183576 0 (unused)

...

Please note that the 183576 may not be the same as that in your system.

## **3.2 Open the network interface**

In our driver, we will stop all the commands until the network interface assigned to us is opened. You can open the network interface by the following command ]\$ ifconfig ethX up

or ]\$ ifconfig ethX <IP address>

## **3.3 Configure the Wireless settings**

In our driver, we support the wireless extension commands to control our driver.

#### **PARAMETERS:**

*essid :* 

Set the ESSID (or Network Name - in some products it may also called Domain ID). The ESSID is used to identify cells which are part of the same virtual network.

Examples:

iwconfig eth $X$  essid  $\langle ESSID \rangle$ 

*mode:* 

Set the operation mode of our device.

Examples:

iwconfig eth $X \leq$ mode $>$ 

#### mode:

Managed (Infrastructure Station mode) Ah-hoc (Ad hoc mode) Master (Access Point mode)

#### *channel:*

Set the channel in the device.

Example:

iwconfig eth $X$  channel  $\le$ channel $>$ The channel can vary from 1 to 14. One should note that, the set channel command will **NOT** work under the Managed (infrastructure mode). Because in the in this mode, the channel should change to channel of the AP we want to associate.

#### *rts[\_threshold]:*

Set the RTS Threshold.

Example:

iwconfig ethX rts 250

#### *frag[\_threshold]:*

Set the Fragmentation Threshold.

Example:

iwconfig ethX frag 512

#### *key/enc[ryption]:*

Used to manipulate encryption or scrambling keys and encryption mode. To set the current encryption key, just enter the key in hex digits as

*XXXX-XXXX-XXXX-XXXX* or *XXXXXXXX*. To set a key other than the current key, append *[index]* to the key itself. You can also enter the key as an ASCII string by using the *s:* prefix. To change which key is the current active key, just enter *[index]* (without entering any key value). *off* and *on* disable and reenable encryption, *open* set the system in open mode (accept non-encrypted packets) and *restricted* discard non-encrypted packets.

Examples :

iwconfig ethX key 0123-4567-89 [1]

iwconfig ethX key [1] open

iwconfig wlan0 key off

#### *power:*

Used to manipulate the power management scheme mode.

Examples:

iwconfig ethX power on # Turn on power saving mode

iwconfig ethX power off #Turn off power saving mode

### **3.4 Private commands**

Except for commands support for wireless extension, we also define some commands for us to set parameters to our driver. One can use the  $\vec{i}$  *i wpri*  $\nu$  for this purpose.

### **3.4.1 Set authentication type**

One can set the authentication to our driver by the following command:

iwpriv ethX set  $\alpha$ uth <Auth Type>

0: Open System

1: Shared Key

**Be aware that shared key authentication requires a WEP key.** 

### **3.4.2 Set preamble type**

One can set the preamble type to our driver by the following command:

iwpriv eth $X$  set\_preamble <Preamble Type>

0: Long preamble

1: Short preamble

#### **3.4.3 Get preamble type**

One can get the preamble type of our driver by the following command:

iwpriv ethX get\_preamble

#### **3.4.4 Set MAC mode**

Because the XG-762N is a+b+g solution, we support the PURE A, PURE B, PURE G and Mixed mode in our driver. One can use the following command to change the MAC mode in our driver.

iwpriv ethX set\_mac\_mode <MAC mode>

1: Mixed Mode

2: Pure G Mode

3: Pure B Mode

4: Pure A Mode

### **3.4.5 Get MAC mode**

One can get the MAC mode of our driver by the following command

iwpriv ethX get\_mac\_mode

#### **3.4.6 Connect to the given Access Point**

One can associate with the given Access Point with a given Cell Number by the following command.

#### iwpriv ethX connect <Cell Number>

The Cell Number is got from the site survey operation by the doing  $\hat{i}$  *i*  $\hat{i}$  *with*  $\hat{j}$  *command.* **We recommend that user uses the following scenario under the Managed (Infrastructure) or Adhoc mode. One can first do the site survey command by the following command:** 

iwlist ethX scanning

**Then, associate with the AP with the Cell number got from the iwlist command.** 

iwpriv ethX connect <Cell Number>

### **3.4.7 Dynamical Region Setting(For 802.11b/g only)**

From ver 1.5, you can dynamically change the region settings. With different regions, the allowed channels are different. The private commands to get/set region information includes :

- 1. **get\_Region** : To get the current region setting iwpriv ethX connect <Cell Number>
- 2. **set\_Region** : To set the region iwpriv ethX connect <Cell Number>

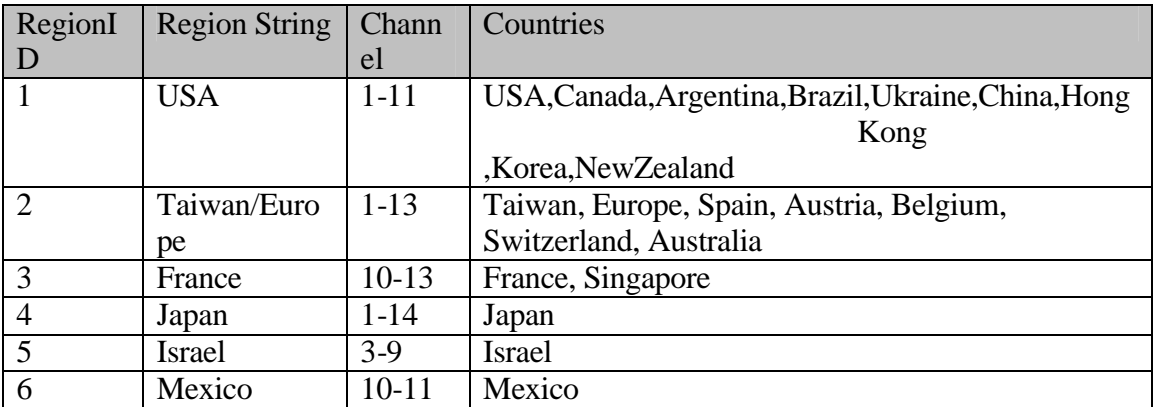

**The table of region id and region string**

### **3.4.8 Activate MIC Fail Counter Measure Feature**

The feature will disable the network connection for one minutes when you get two MIC fail frame in one minute. The feature is initially disabled. You can activate the feature by using the *apdbg* tool.

apdbg ethX s\_mic\_cnt 0 1

Or inactivate it.

apdbg ethX s\_mic\_cnt 0 0

Or get its current state

apdbg ethX g\_mic\_cnt 0 0

### **3.5 Set up IP address**

If you use the RedHat distribution Linux, you can edit the

/etc/sysconfig/network-scripts/ifcfg-ethX or edit the /etc/network/interfaces under the Debian to set up the IP address on booting process. Or one can use the netconfig command for ip address setting.

We provide two types setting in the following examples. One is to assign a fix IP address, netmask, and default gateway. Another is to get IP configuration from a DHCP server.

### **3.5.1 Fixed Setting**

# This is an example of fixed IP setting

 $DEVICE=$  $\vec{r}$   $\vec{r}$  et  $\hat{r}$ IPADDR='192.168.2.98' NETMASK='255.255.255.0' NETWORK='192.168.2.0' BROADCAST='192.168.2.255' ONBOOT='yes' GATEWAY='192.168.2.254'

### **3.5.2 Get IP setting from DHCP**

# This is an example of getting ip from DHCP server.

 $DEVICE=i - et h0i$ BOOTPROTO=; dhcp; -ONBOOT='yes'

### **3.5.3 Setting Access Point**

**3.5.3.1 The typical setting procedure:**

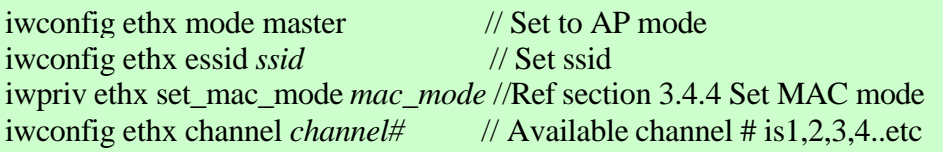

## **3.6 Working with Linux WPA supplicant**

**Note:** I do the following procedure in Fedora Core2, for other distribution package, you may need install additional libraries(ex. openssl) required to build the wpa supplicant..

### **3.6.1 Setup the Linux wpa supplicant**

- Copy wpa\_supplicant.tar.gz file into a subdirectory on Linux system(e.g:/root).

- Unzip it by using command:

tar zxvf wpa\_supplicant.tar.gz

Then, a subdirectory of wpa\_supplicant/ will be created under the current directory.

- Enter subdirectory wpa\_supplicant/
- Delete the original *.config* file by:

rm <sup>"f</sup> .config

- Edit Makefile, make sure the following statements in mkconfig: section:

```
echo CONFIG_IEEE8021X_EAPOL=y >> .config
echo CONFIG_EAP_MD5=y >> .config
echo CONFIG_MSCHAPV2=y >> .config
echo CONFIG_EAP_PEAP=y >> .config
echo CONFIG_EAP_TLS=y >> .config
echo CONFIG DRIVER WEXT=y \gg .config
echo CONFIG_WIRELESS_EXTENSION=y >> .config
echo CONFIG_DRIVER_ZYDAS=y >> .config
```
- Create the new *.config* file by:

make mkconfig

- Now, we can build the Linux wpa supplicant by entering following command: make

After make process completed, A executable file wpa\_supplicant created.

- To create a WPA PSK connection, please modify the configuration file (For detailed

description , you can refer to the original sample configuration file: wpa\_supplicant.conf) wpa\_supplicant\_psk.conf to meet wpa-psk test condition.

Sample settings for wpa-psk:

```
network={
 ssid="wrt55ag"
 proto=WPA
 key_mgmt=WPA-PSK
 pairwise=CCMP TKIP
 group=CCMP TKIP WEP104 WEP40
 psk="12345678"
 priority=2
 }
```
Similarily, for wpa eap-tls and wpa peap, its sample setting block: For WPA EAP-TLS

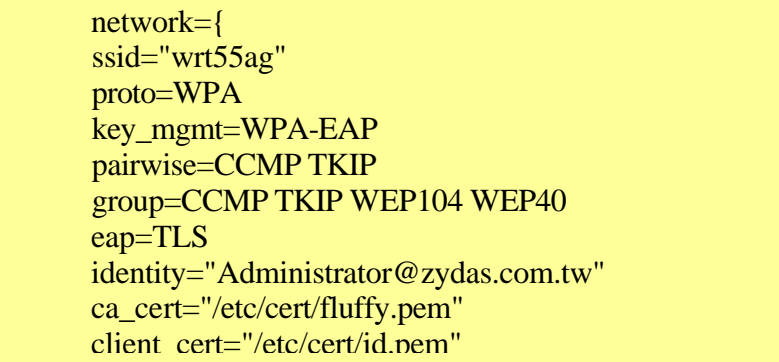

Note1:

The fluffy.pem is created by:

Ä openssl pkcs7 -in fluffy.p7c -inform DER -print\_certs -outform PEM -out fluffy.pem

 $\triangleright$  openssl pkcs12 -in fluffy.pfx -passin pass:password -out fluffy.pem -cacerts -nokeys The id key.pem is created by

> openssl pkcs12 -in fluffy.pfx -passin pass:password -passout pass:password -out id\_key.pem -nocerts

The id.pem is created by

 $>$  openssl pkcs12 -in fluffy.pfx -passin pass:password -out id.pem  $\cdot$  nokeys

Note2:

You can run openssl utility (Included in openssl.zip) in Microsoft Windows OS. Note3:

The detailed description, please refer to CertConvReadme.txt. (Located in lnx\_wpa\_supplicant.tar.gz)

For WPA PEAP

network={ ssid="example" key\_mgmt=WPA-EAP eap=PEAP identity="jhsieh" password="jhsieh" ca\_cert="/etc/cert/fluffy.pem" phase1="peaplabel=0" phase2="auth=MSCHAPV2" priority=10 }

- After modifying, use the following command to setup WPA connection.

If the XG-762N is not open yet, please open it firstly by command:

ifconfig eth1 up <IP address of the network interface>

After network interface is opened, enter the command to build wpa psk connection:

./wpa\_supplicant -ieth1 -c wpa\_supplicant\_psk.conf -d -D zydas

To build wpa eap-tls

./wpa\_supplicant -ieth1 -c wpa\_supplicant\_tls.conf -d -D zydas

To build wpa peap:

./wpa\_supplicant -ieth1 -c wpa\_supplicant\_peap.conf -d -D zydas

note: @-i: interface name: eth1 @-c: Configuration file: wpa\_supplicant\_psk.conf @-D: The name of network interface. You will see the following message if wpa-psk connection is built successfully. ... WPA: Sending EAPOL-Key  $2/2$  ---> The Group handshake is about to finish. ... EAPOL: SUPP\_PAE entering state SUCCESS EAP: EAP entering state SUCCESS EAPOL: SUPP\_PAE entering state AUTHENTICATED EAPOL: SUPP\_BE entering state IDLE

Note of wpa supplicant operation issue:

The WPA supplicant should be keep running during connection. If you press Ctrl-C to stop the wpa supplicant, it will also close the network interface card by "zd1205\_close" call back routine. So you have to issue ifconfig ethx up again before using the network interface card.

### **3.7 Customization of VID/PID Table**

Someone may want to drive any NIC with XG-762N chipset. But, if its VID/PID isn; t listed in the driver, the linux kernel won $;$ t load the XG-762N driver to serve the device. You can add the device; SVID/PID to the driver source. Then, the kernel will load driver next time you plug the USB dongle.

In the source file, src/zdusb.c, A static structure, XG-762N\_ids, stores the VID/PID list of supported products. You can add your dongle is VID/PID here. Then, remake, install the driver and plug the dongle. You will see it works now.

### **3.8 Special Mode for Embedded Station Chariot Test**

In an embedded system, mostly, there is no NetIQ chariot endpoint, for WiFi testing, to test performance. With this mode, we can bridge the Ethernet and WLAN. The PC behind the Ethernet runs endpoint and testing data go through the station; wireless interface to measure the performance.

The mechanism is to specify the MAC address for association with AP. Generally, we associate with AP using the station  $\beta$ SMAC address. If we bridge the wired and wireless interfaces, data from wired interface will be dropped by AP. Because PC; s MAC address is filled in source address of data frames. AP drops the frames because the source address is not in associated stations list. If we can use  $AP$ <sup>is</sup> address for association, we can run chariot on PC to test station wireless interface performance. This is just like what we do in AP mode.

Someone may say that "Can<sub>i</sub>t I just set station<sub>is</sub> MAC as PC<sub>is</sub> via ifconfig ethX hw ether". Yes, perhaps, you can. But most bridge will drop the data when the source address is identical to its interfaces; Therefore, we must let the address for association and

address of Station different.

The command to specify association address is very simple :

ifconfig ethX down ifconfig ethX hw ether 01XXXXXXXXXX ; ifconfig ethX up

You must set the first byte  $= 01$  to indicate this is for association address assignment only. The remainder XXXXXXXXXX is byte1-byte5 of PC<sub>i</sub>s MAC address. Now, you can set up a bridge and add both wired and wireless interface. Then, you can try to ping to test the connectivity.

## **4. Turbo Mode**

This chapter describes how to enhance the performance by enabling the ZyDAS turbo mode. Turbo mode is a composition of **Burst Mode** and **Large Packet Mode**.

You may known that the so-call **;** Turbo Mode; always has compatibility problems. In order to achieve the highest performance, you need to use the products with same chipset manufacturer (ZyDas) in both AP and Station. The Turbo mode is available on XG-762N with Linux driver only in this moment. Currently, XG-762N supports it in **Infrastructure Mode** only.

You could enable the both to achieve maximal performance.

### *4.1 Enable Burst Mode*

To enable burst mode, you need to issue the following commands.

iwpriv ethX lp\_mode 4

To disable burst mode :

iwpriv ethX lp\_mode 5

**In Infrastructure mode, You need to re-associate with the AP to update your Turbo Mode status** .

### *4.2 Large Packet mode*

In Large Packet mode, small frames are merged into a large one. It can save inter-frame spacing time to raise the performance. The command to activate large packet mode is :

To Enable:

iwconfig ethX rts off iwpriv ethX lp\_mode 1

To Disable:

iwpriv ethX lp\_mode 0

The  $\epsilon$  enable; means to send with large packet enabling. The receiving capability is always on. For AP mode with  $lp$  mode  $= 1$ , it sends large packet to a station only when

the last frame from that station is a large packet. Therefore, AP can accept station capable of large packet or not. **In Station mode, You need to re-associate with the AP to update your Turbo Mode status.**

You need to remind something in mind. Large packet needs to merge two frames into one. In other words, when there is only one frame in queue, it could take some time to wait another one. If the next one comes too late or not come, it will be sent by a expire checking timer. It could result in lower performance than normal mode. Our experience shows two traffic flows achieve best performance. Fragmentation isn<sub>i</sub>t allowed when Large Packet is on.

# **5. Conclusion**

This document doesn;  $\bar{ }$  t expl a n ho wt o set up t he wird essLAN environment in detail. One may get some problems when setting up the wireless LAN environment. If you have any question about how to set up the environment, you can send an e-mail to us or find the solution on the network.

Free Manuals Download Website [http://myh66.com](http://myh66.com/) [http://usermanuals.us](http://usermanuals.us/) [http://www.somanuals.com](http://www.somanuals.com/) [http://www.4manuals.cc](http://www.4manuals.cc/) [http://www.manual-lib.com](http://www.manual-lib.com/) [http://www.404manual.com](http://www.404manual.com/) [http://www.luxmanual.com](http://www.luxmanual.com/) [http://aubethermostatmanual.com](http://aubethermostatmanual.com/) Golf course search by state [http://golfingnear.com](http://www.golfingnear.com/)

Email search by domain

[http://emailbydomain.com](http://emailbydomain.com/) Auto manuals search

[http://auto.somanuals.com](http://auto.somanuals.com/) TV manuals search

[http://tv.somanuals.com](http://tv.somanuals.com/)